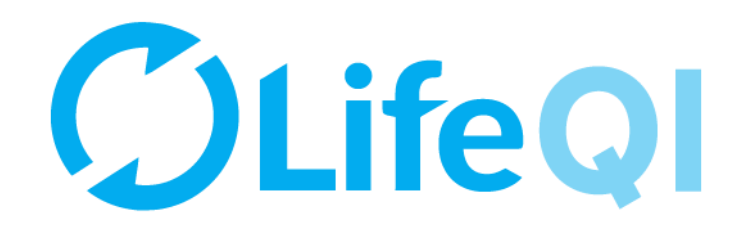

# **Create a driver diagram on Life QI**

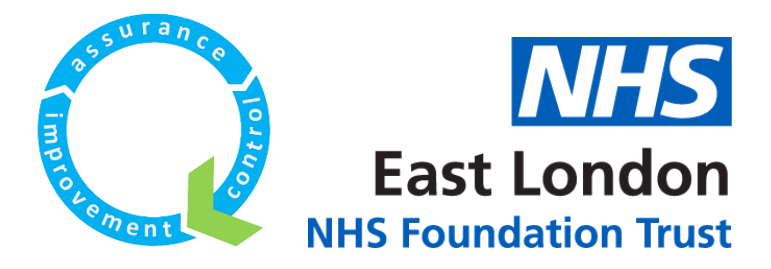

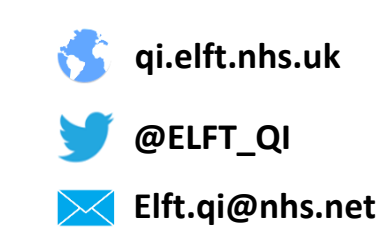

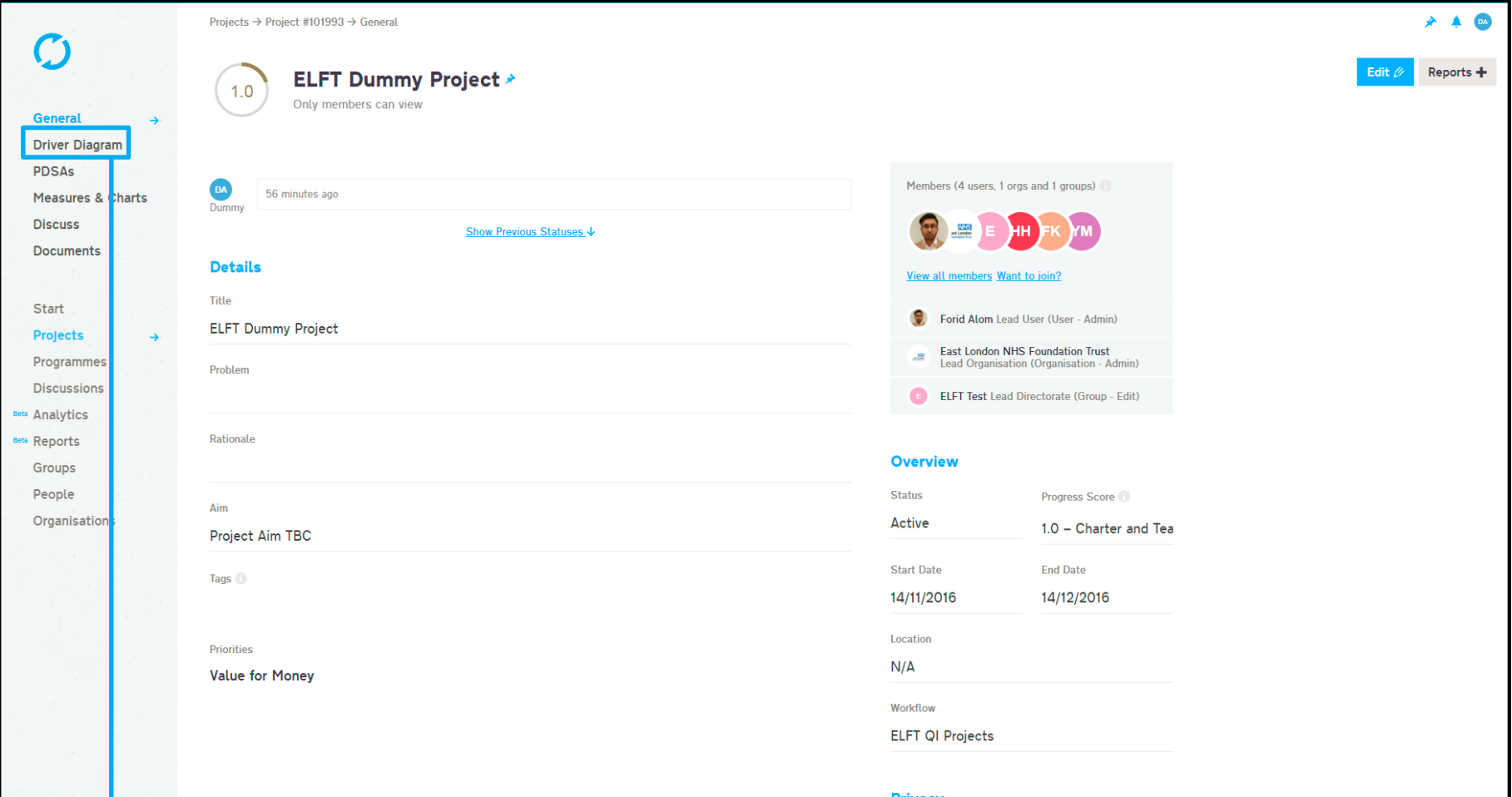

# When you're inside your project, click on "Driver Diagram" button.

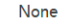

**Notes** 

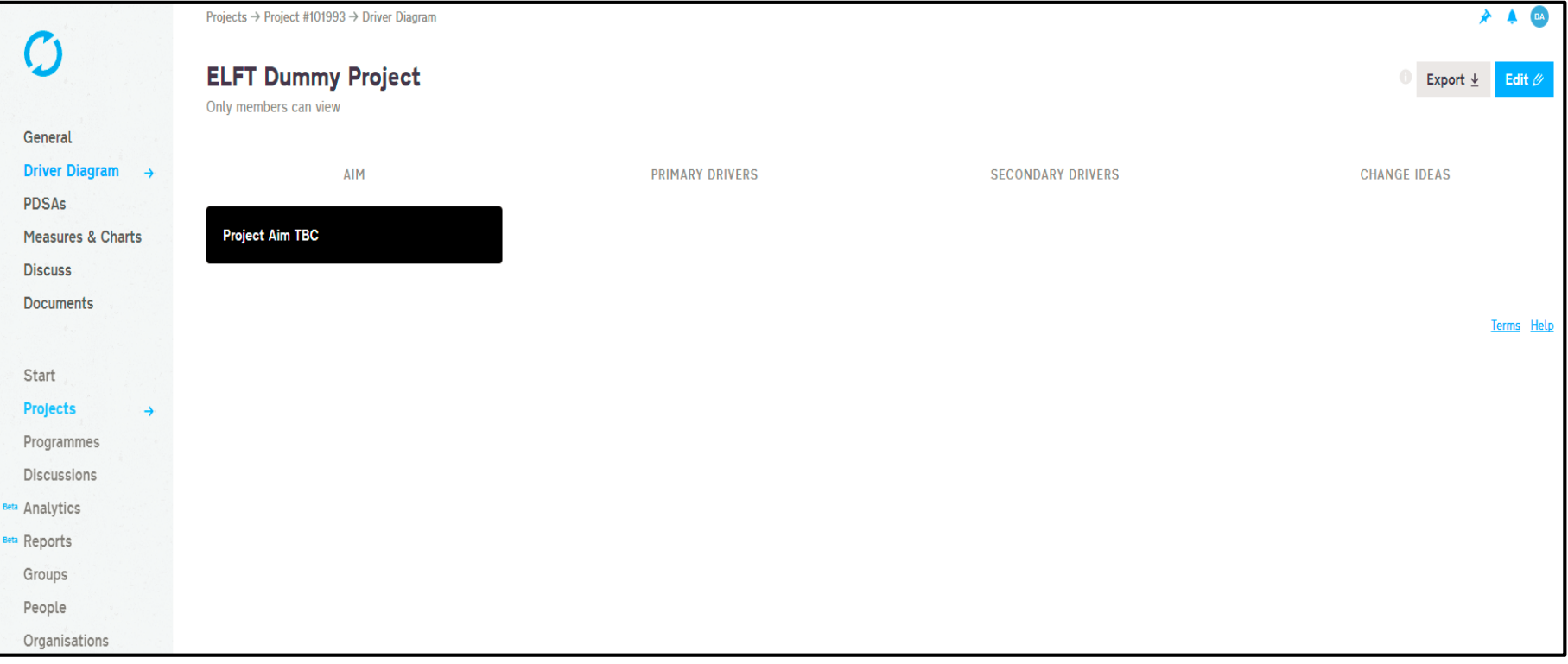

#### This will take you to the driver diagram page.

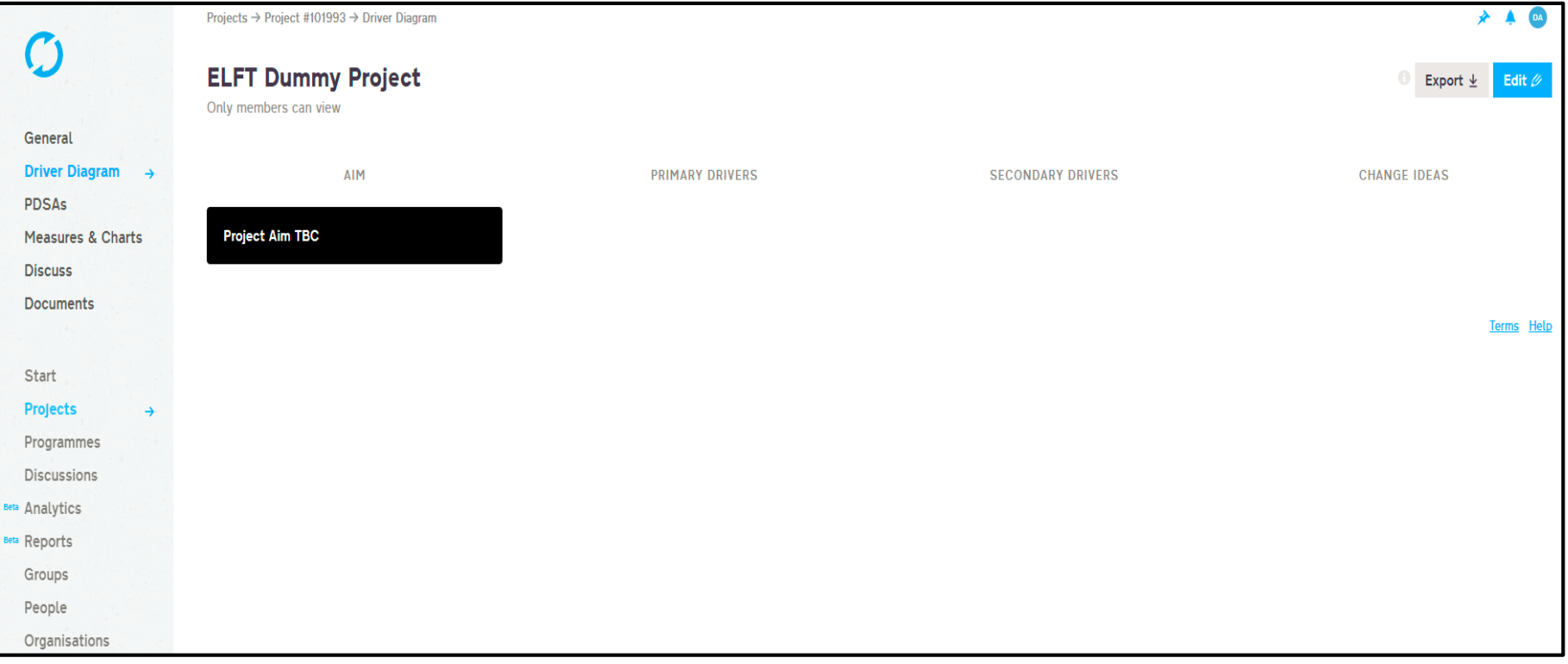

#### This will take you to the driver diagram page.

#### The aim will automatically be taken from the "General" page.

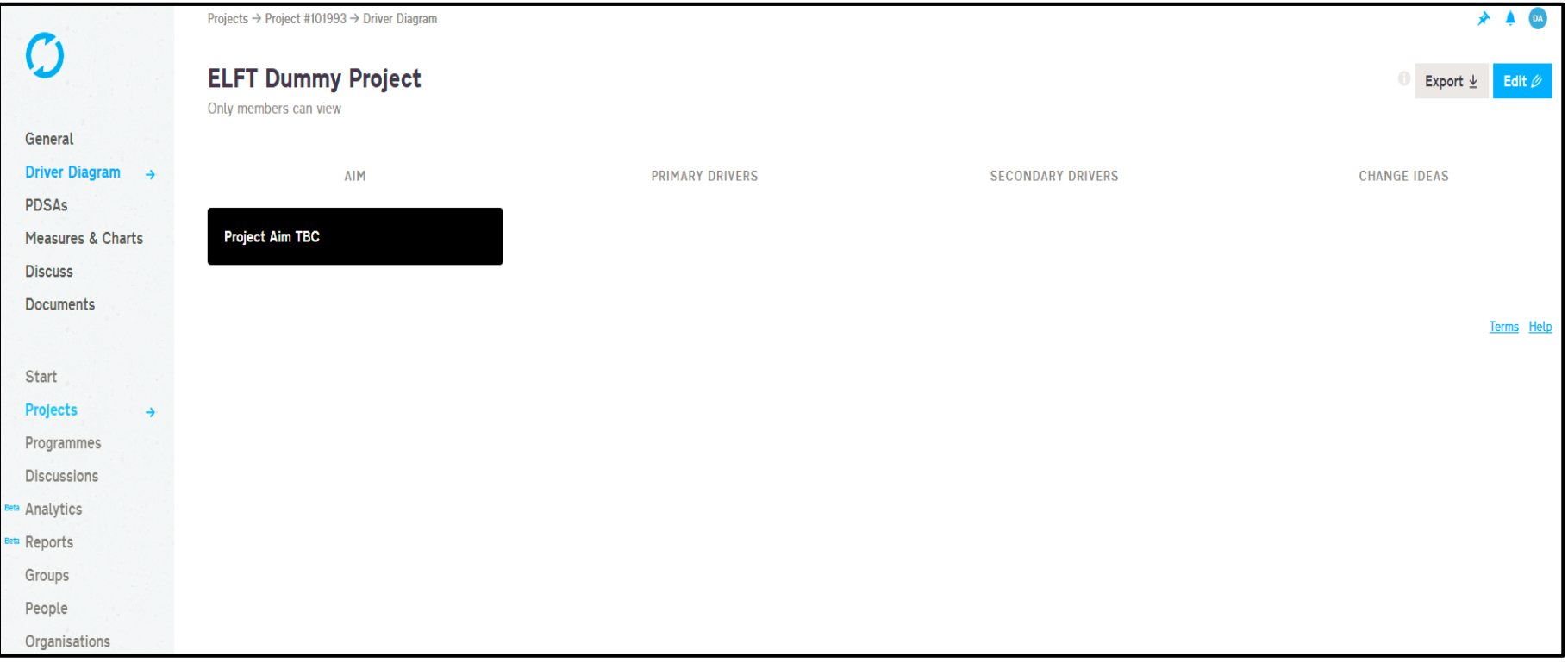

This will take you to the driver diagram page.

The aim will automatically be taken from the "General" page.

If you need to change the aim, you can do so on the "General" page. The change will then be reflected on the "Driver Diagram" page.

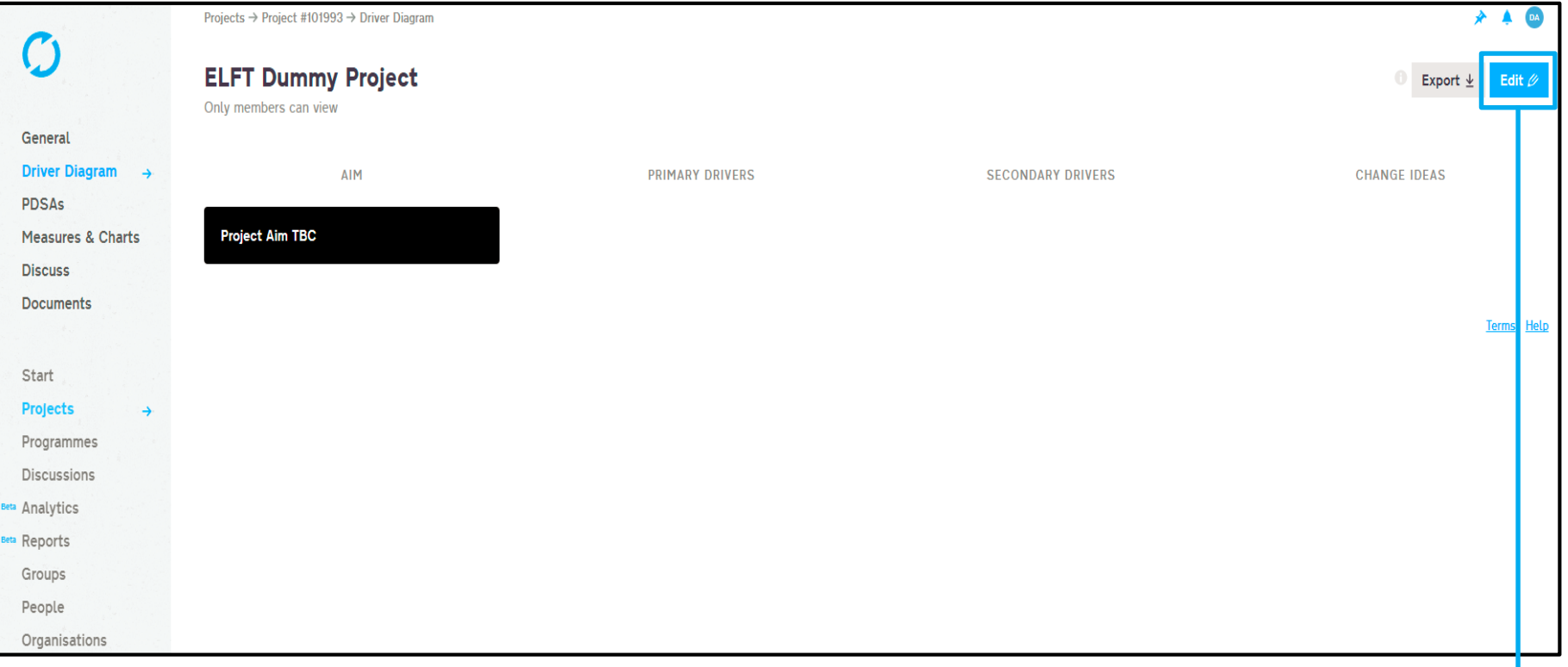

#### To start building your driver diagram, click on the "Edit" button.

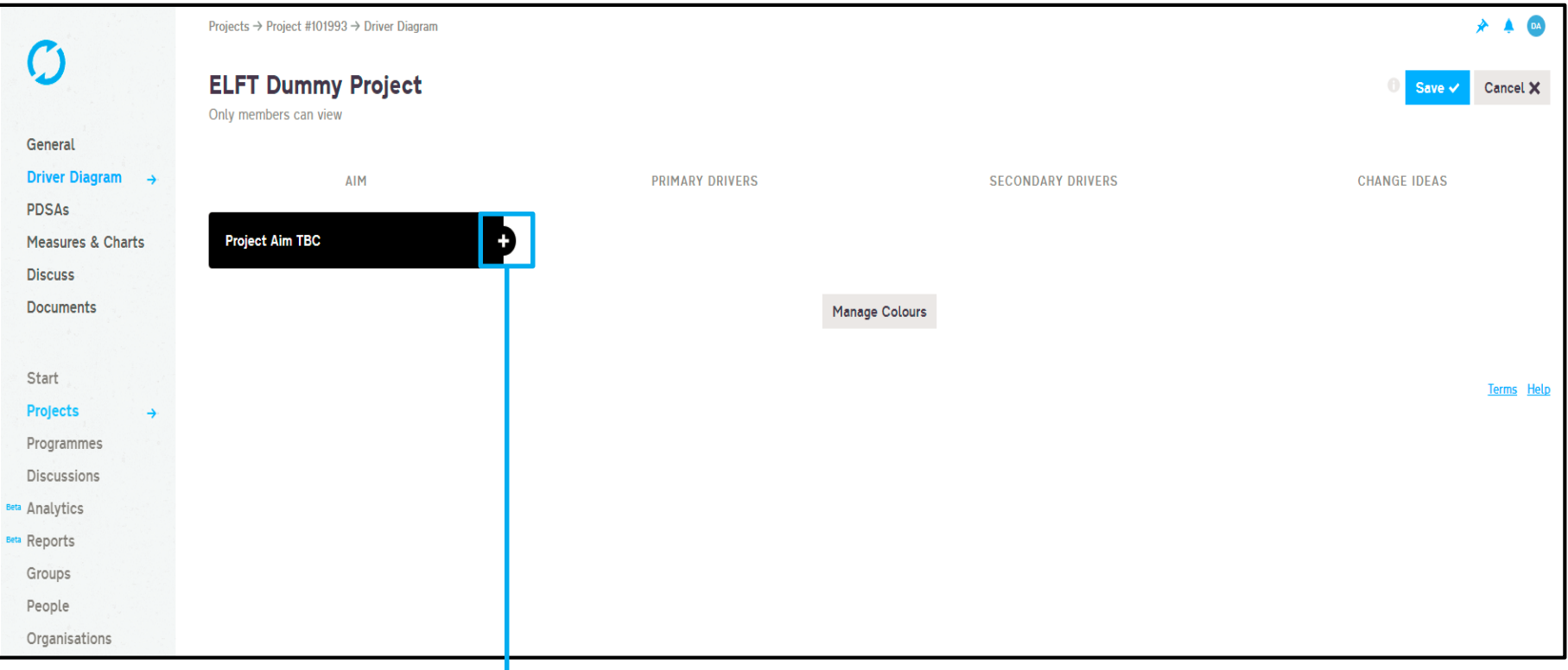

#### To start building your driver diagram, click on the "Edit" button.

A "+" will now appear next to the aim so you can create your primary drivers.

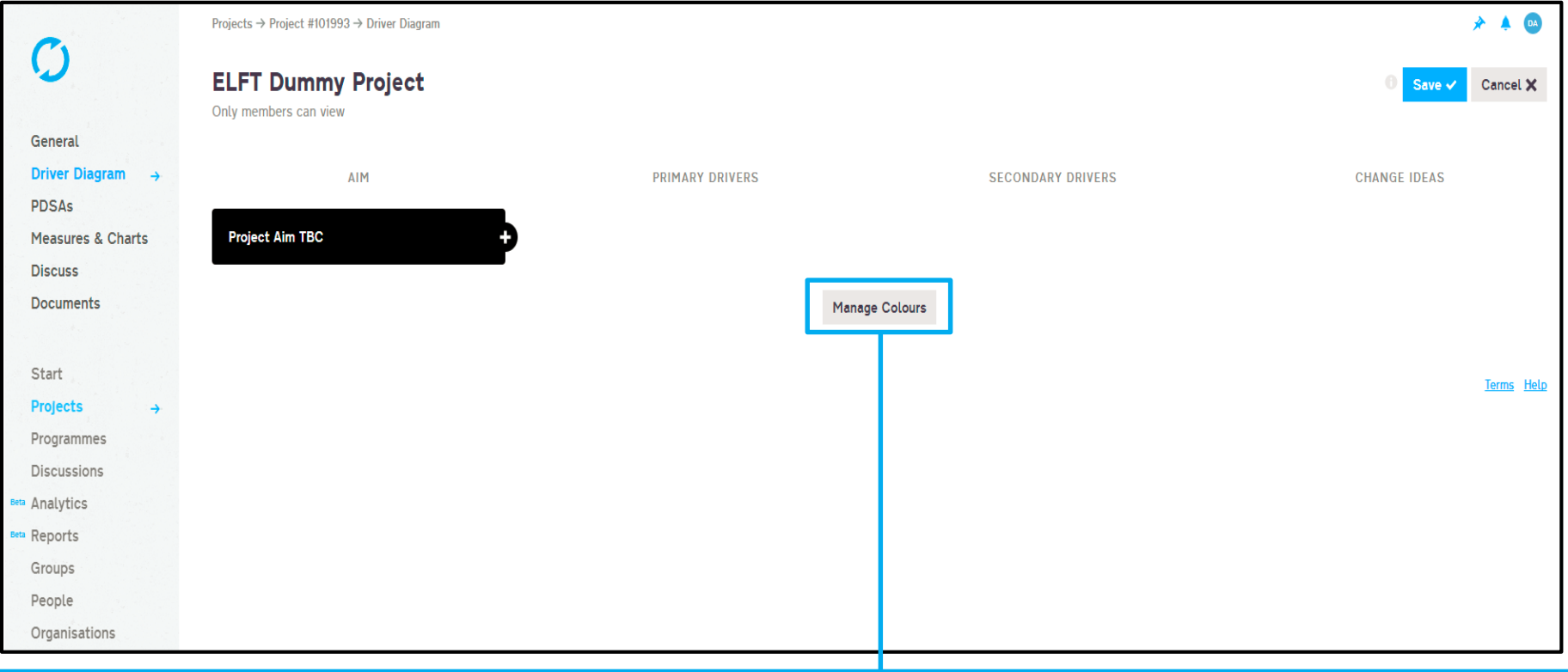

To start building your driver diagram, click on the "Edit" button.

A "+" will now appear next to the aim so you can create your primary drivers.

Before you do that, it's best you set up your label colours first using the "Manage Colours" button.

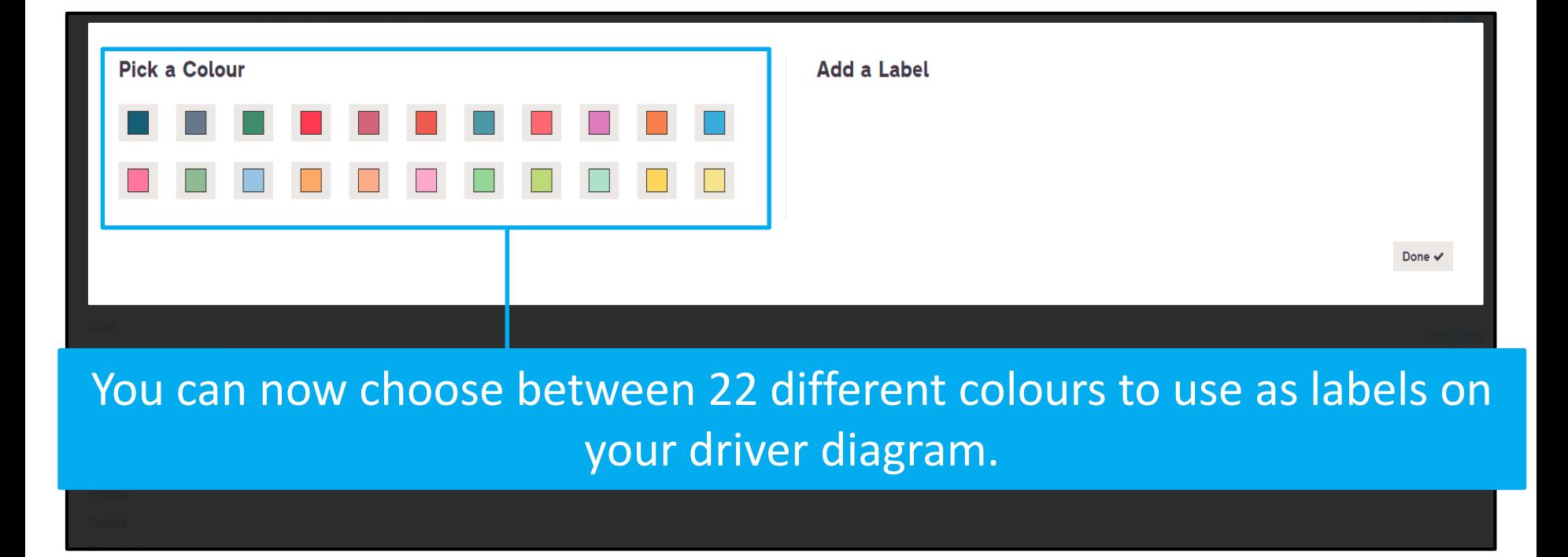

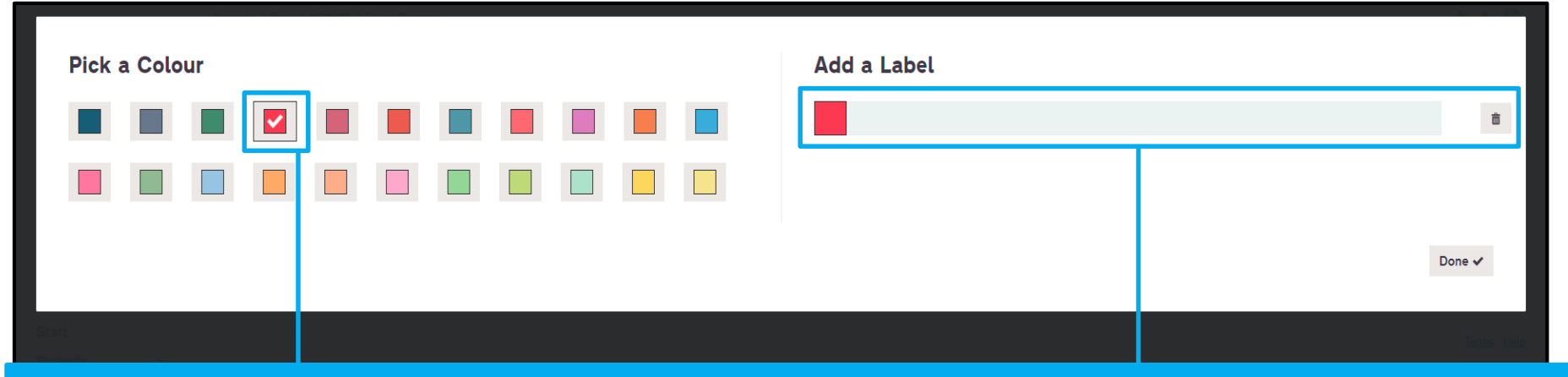

# You can now choose between 22 different colours to use as labels on your driver diagram.

Click on any colour and you will be given the option to give it a name.

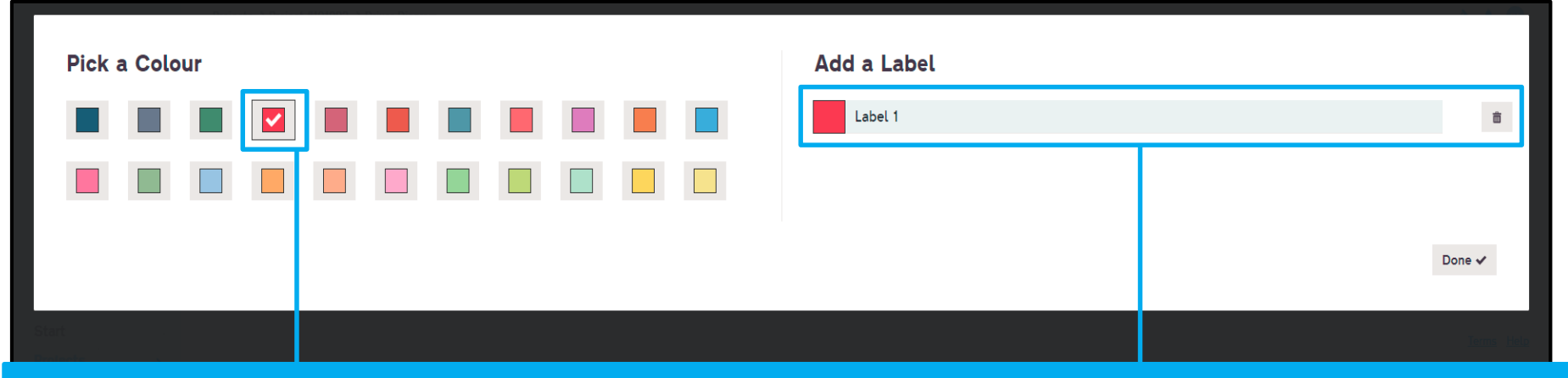

# You can now choose between 22 different colours to use as labels on your driver diagram.

Click on any colour and you will be given the option to give it a name.

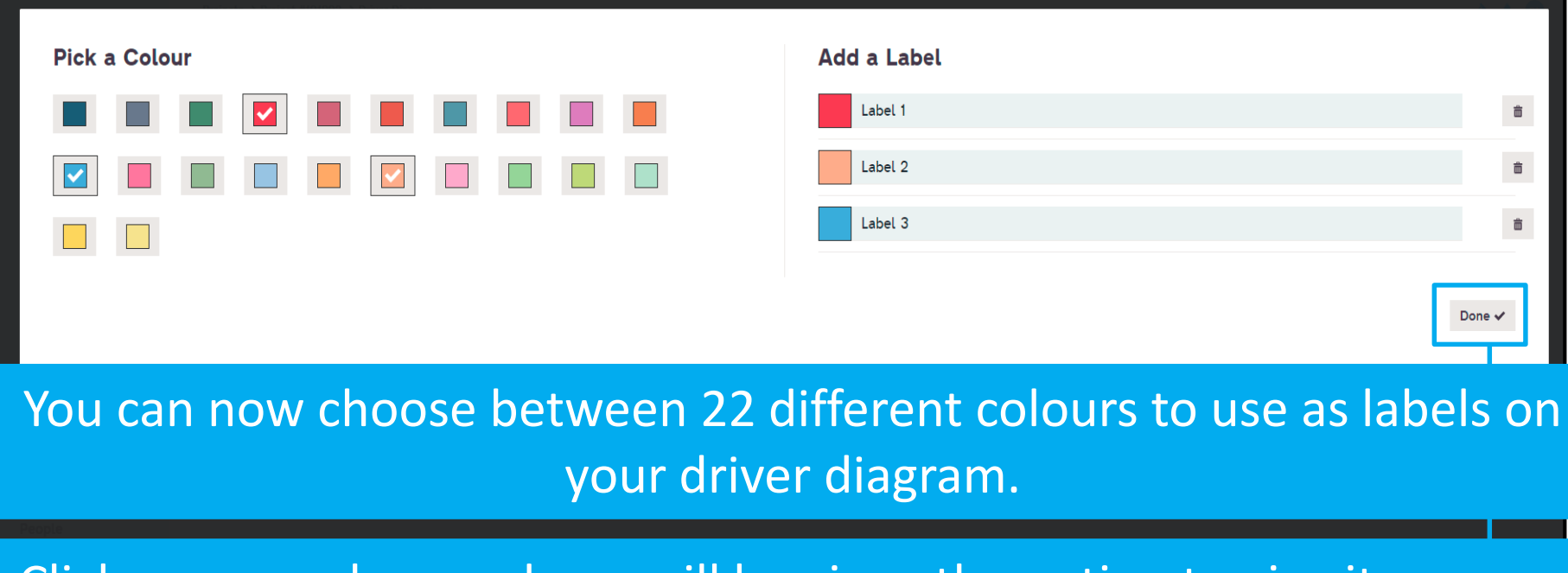

Click on any colour and you will be given the option to give it a name.

Once you have chosen all your label colours, click "done".

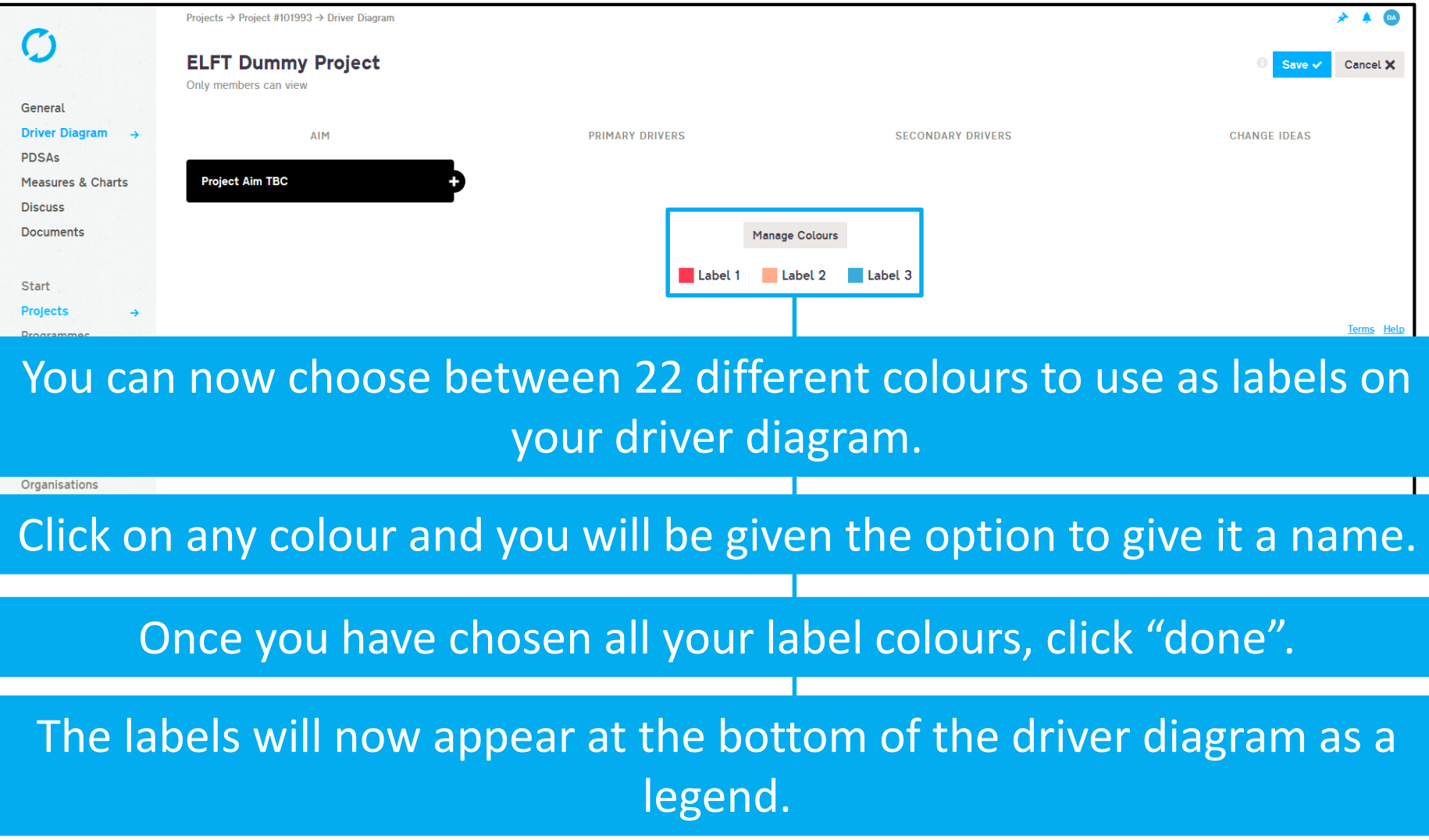

Q

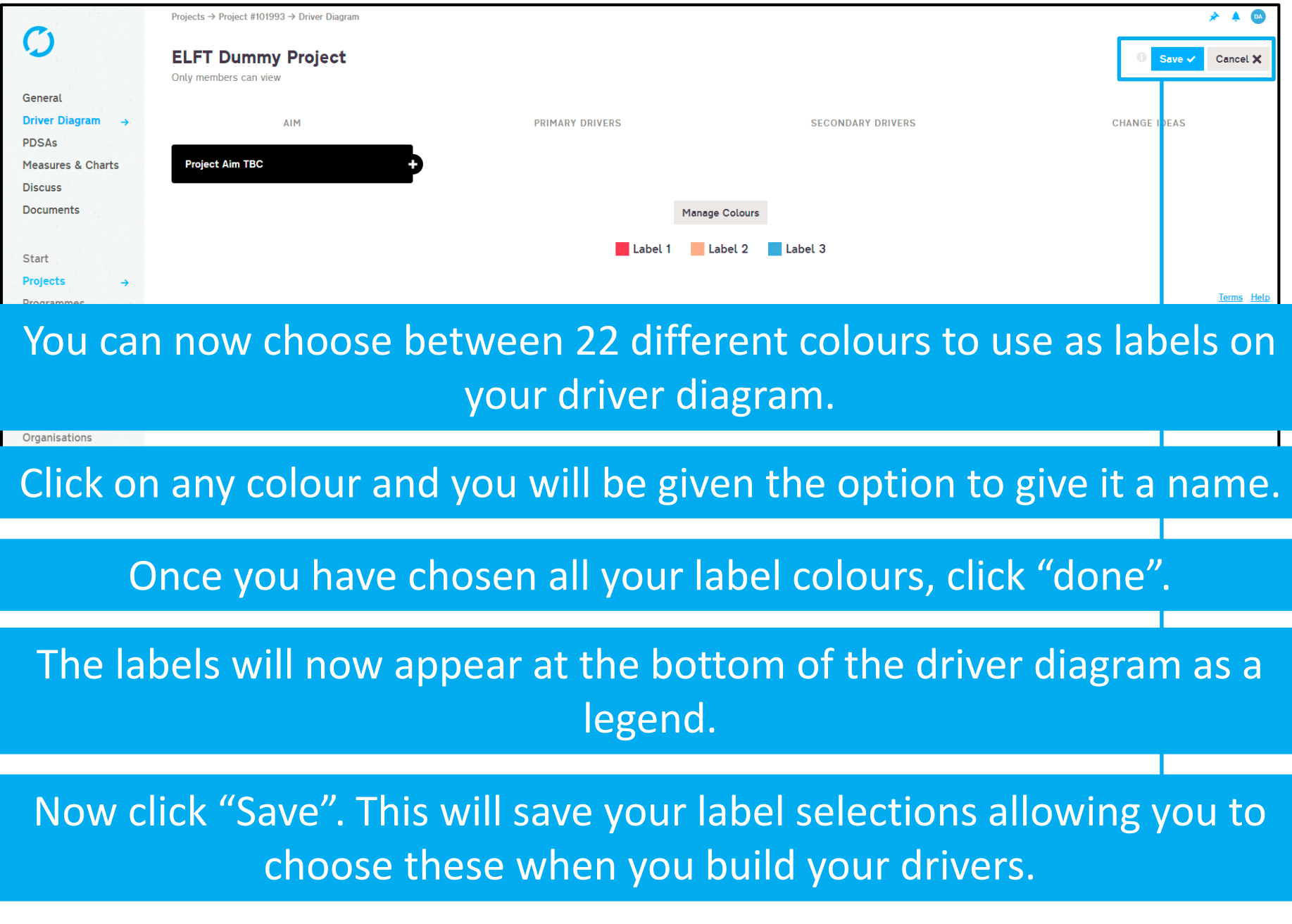

Q

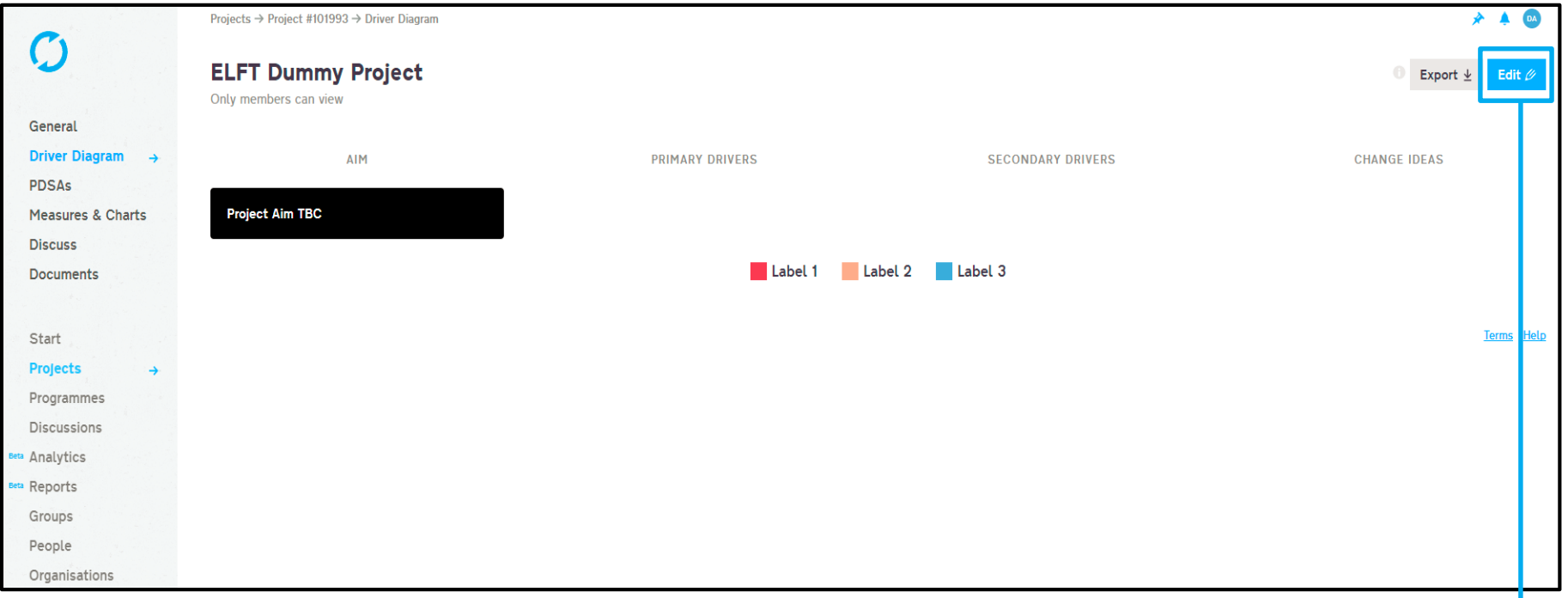

#### Now that you have saved your labels, click on "Edit" again.

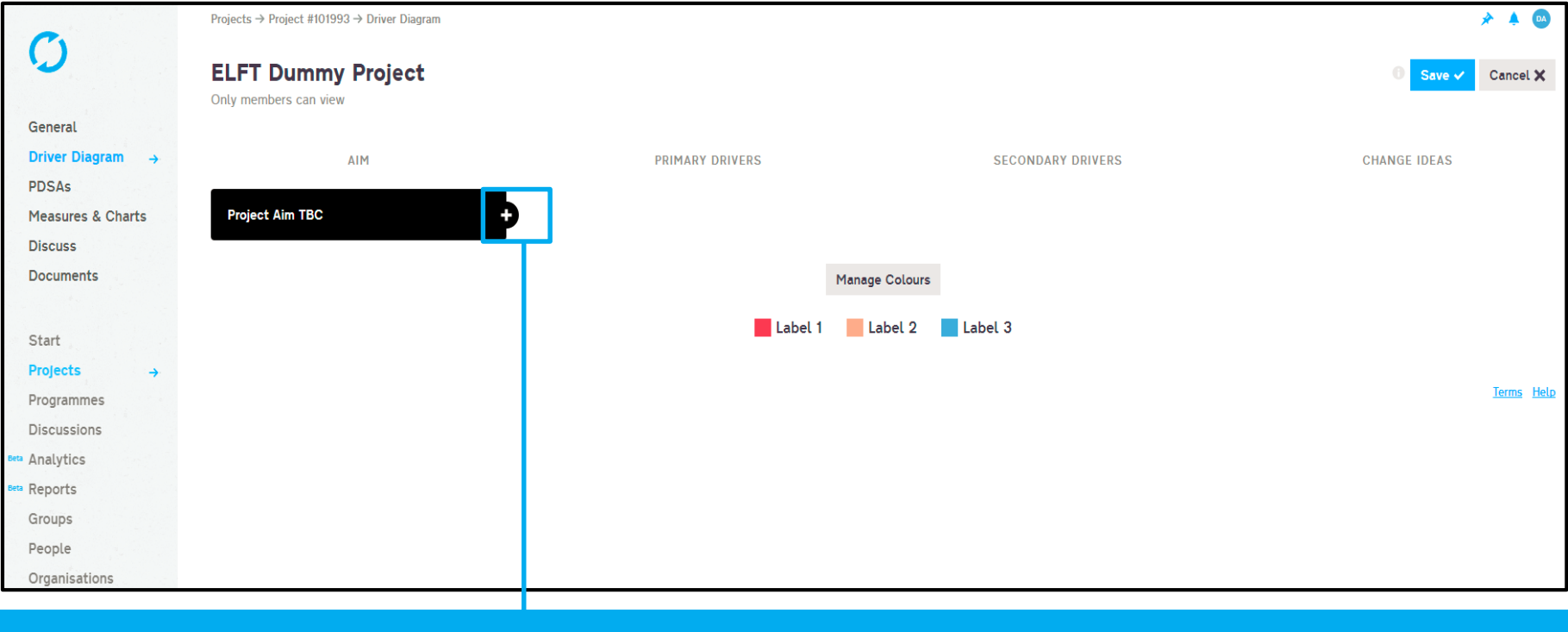

#### Now that you have saved your labels, click on "Edit" again.

Click on the "+" next to the aim.

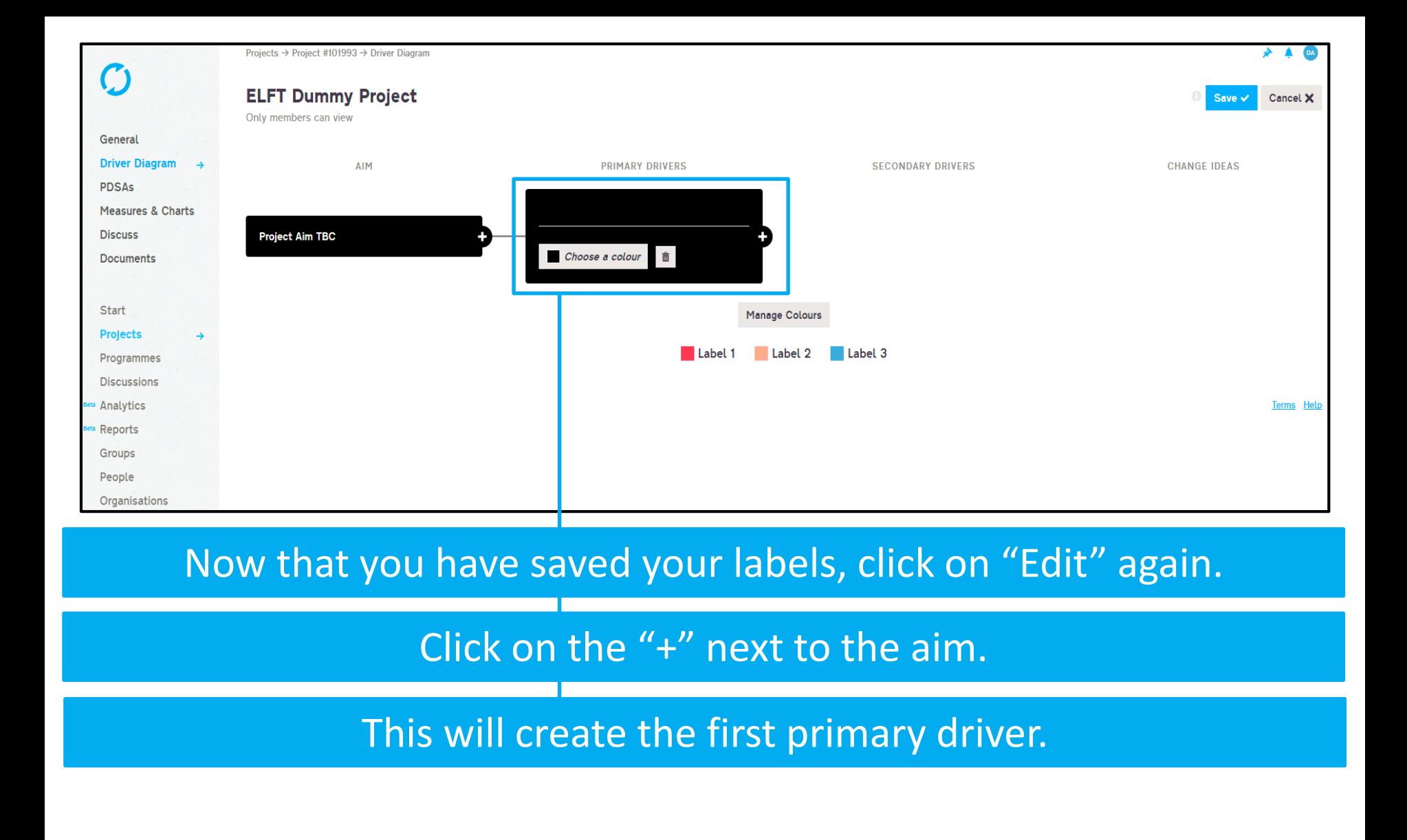

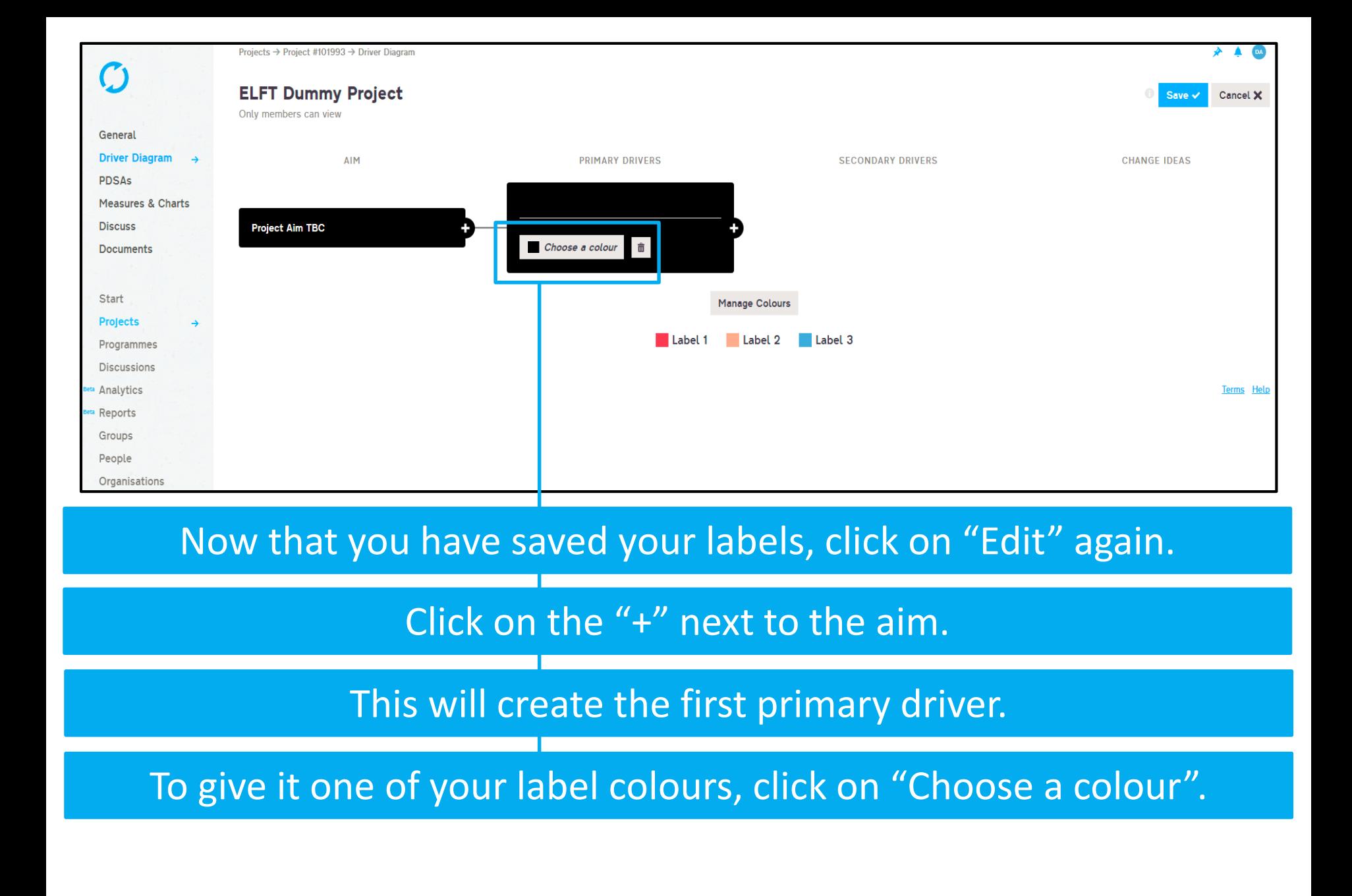

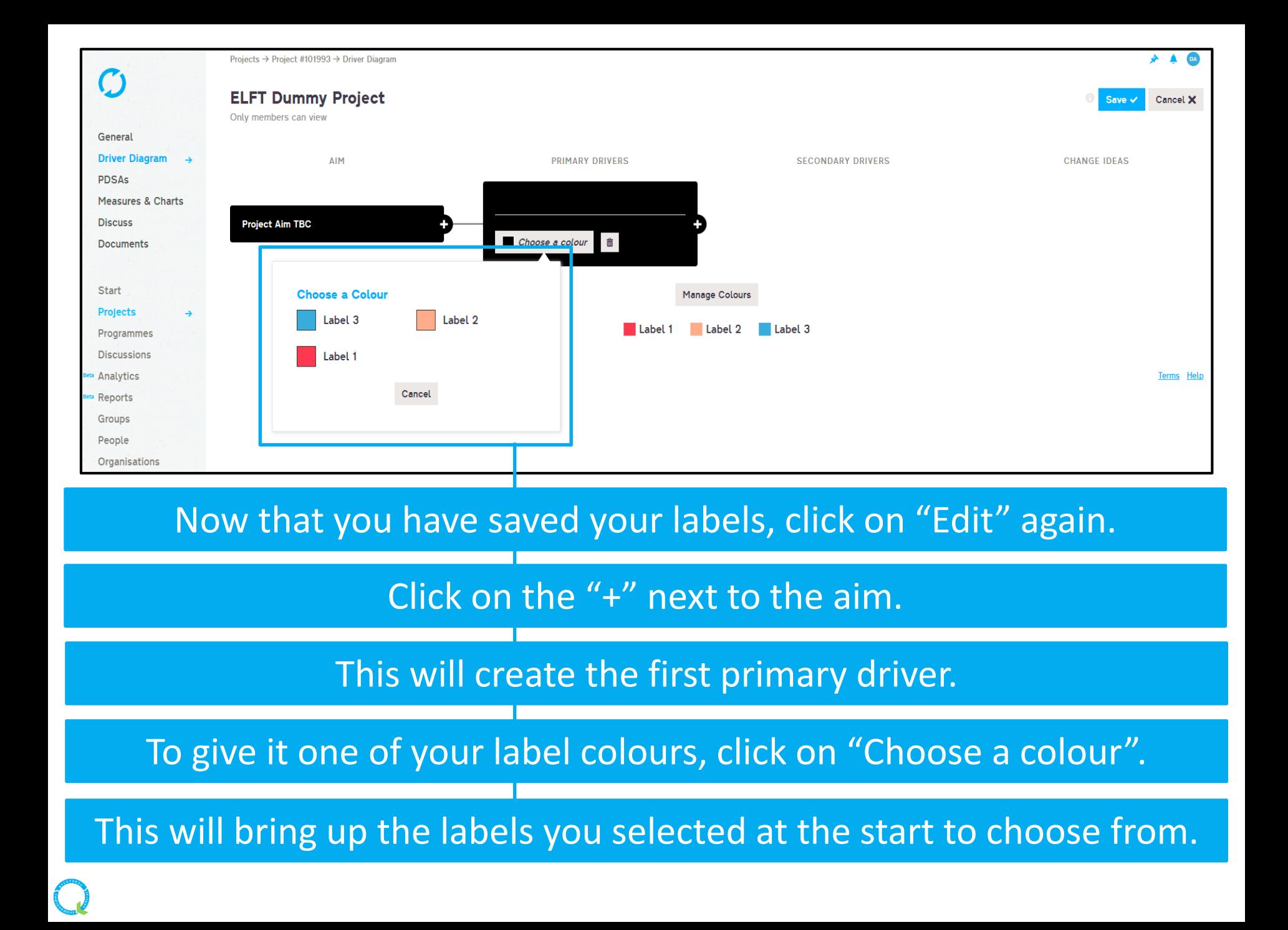

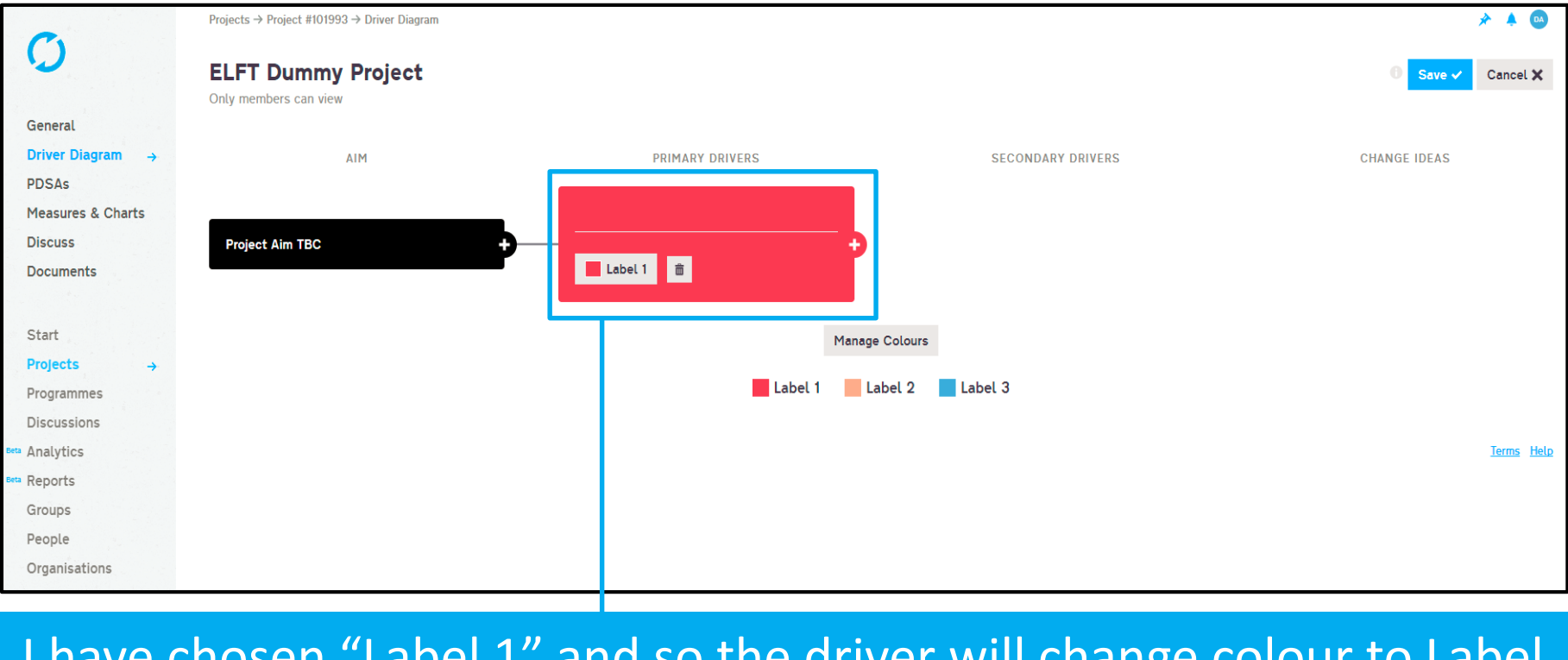

# I have chosen "Label 1" and so the driver will change colour to Label 1's colour.

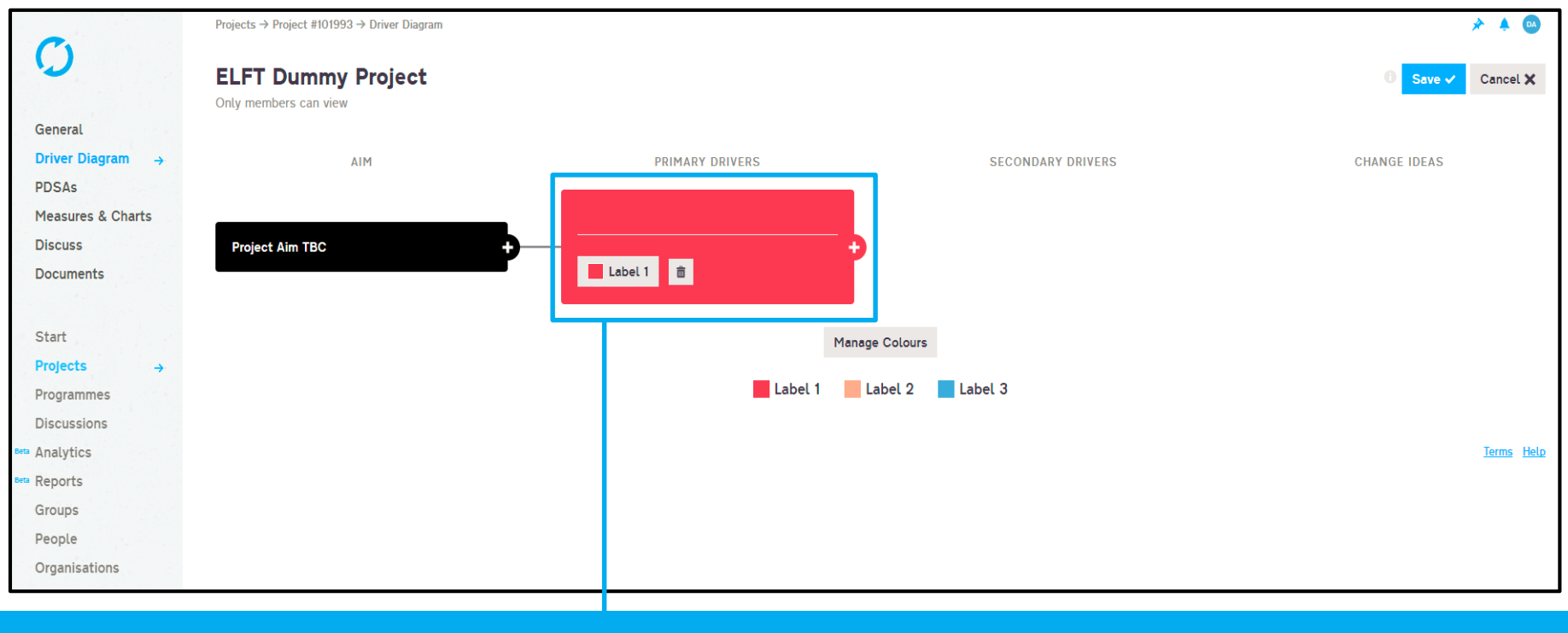

#### I have chosen "Label 1" and so the driver will change colour to Label 1's colour.

Follow these steps to build your primary and secondary drivers.

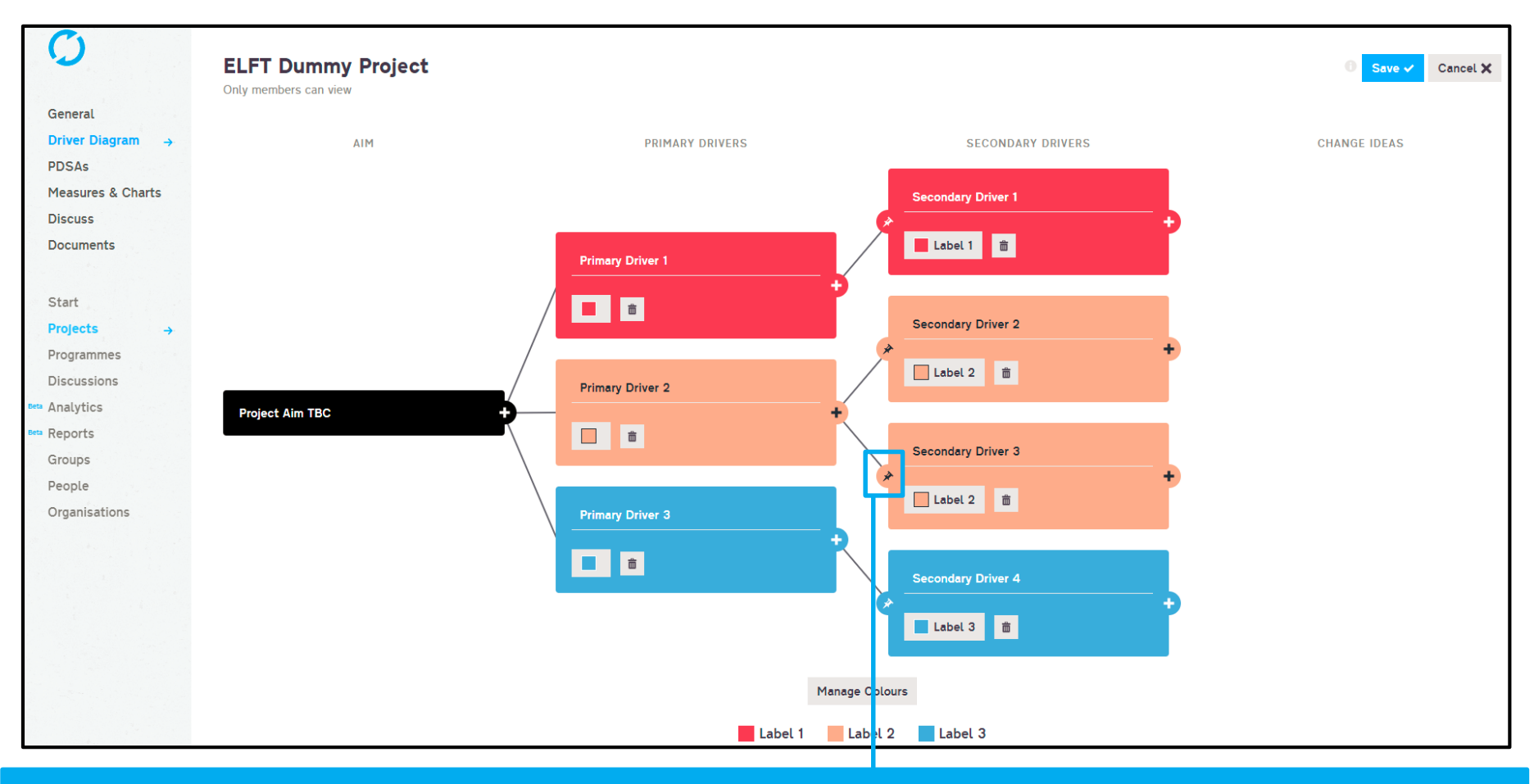

#### To link a secondary driver to multiple primary drivers, click on the pin symbol found on the left of the driver box.

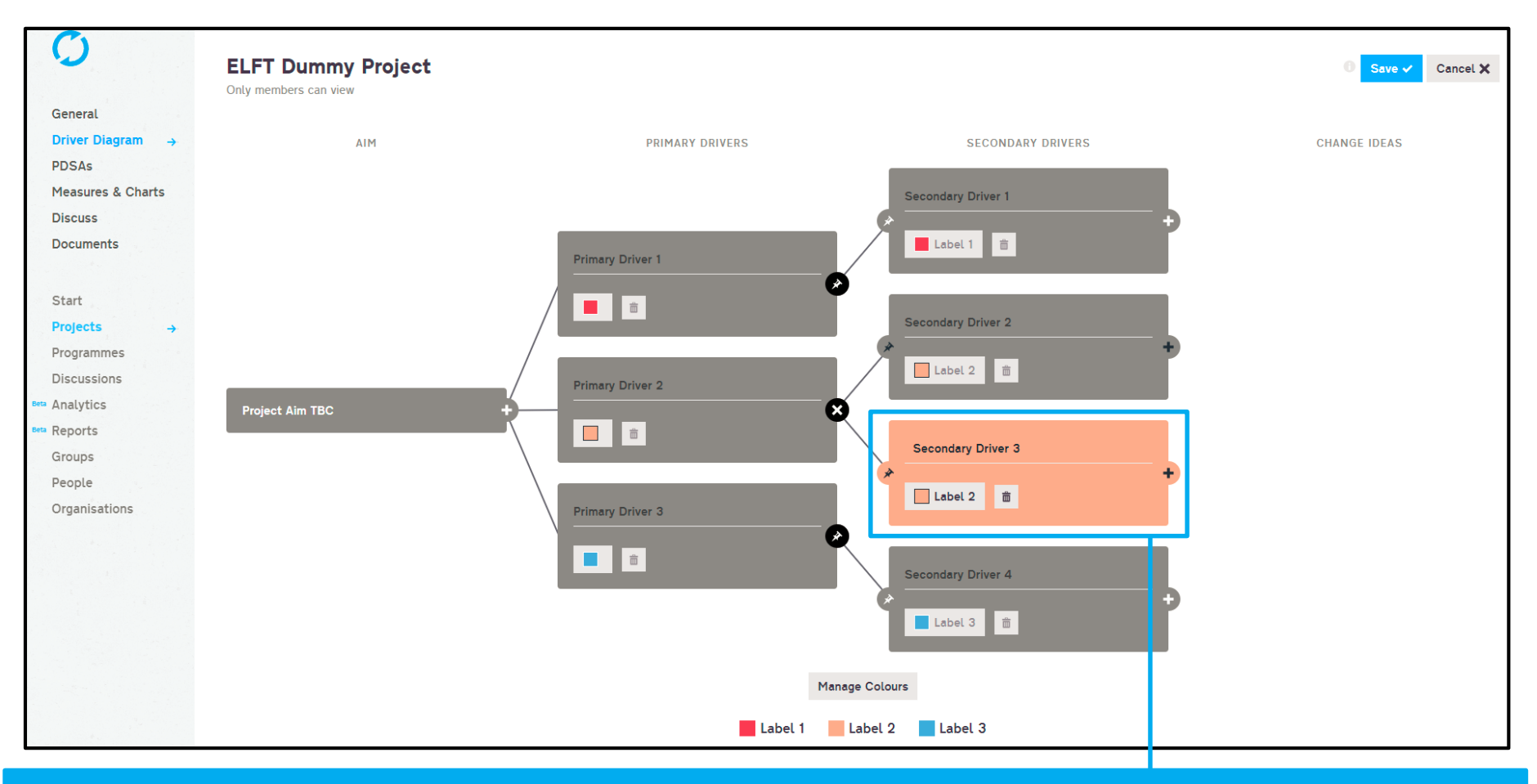

To link a secondary driver to multiple primary drivers, click on the pin symbol found on the left of the driver box.

This will grey out all the boxes apart from the secondary driver you are trying to link.

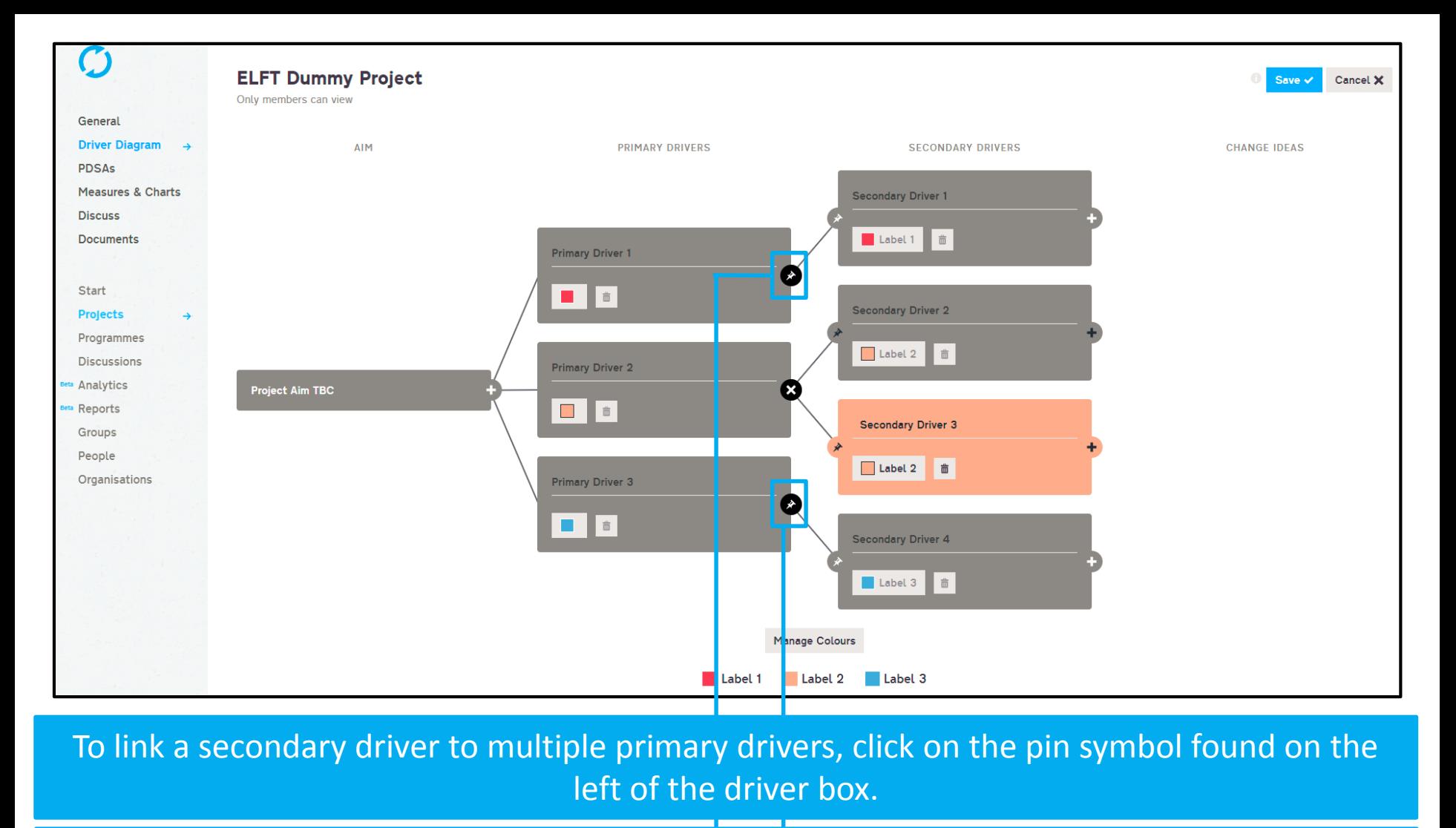

This will grey out all the boxes apart from the secondary driver you are trying to link.

Only the primary drivers you can link to will have the pin next to it.

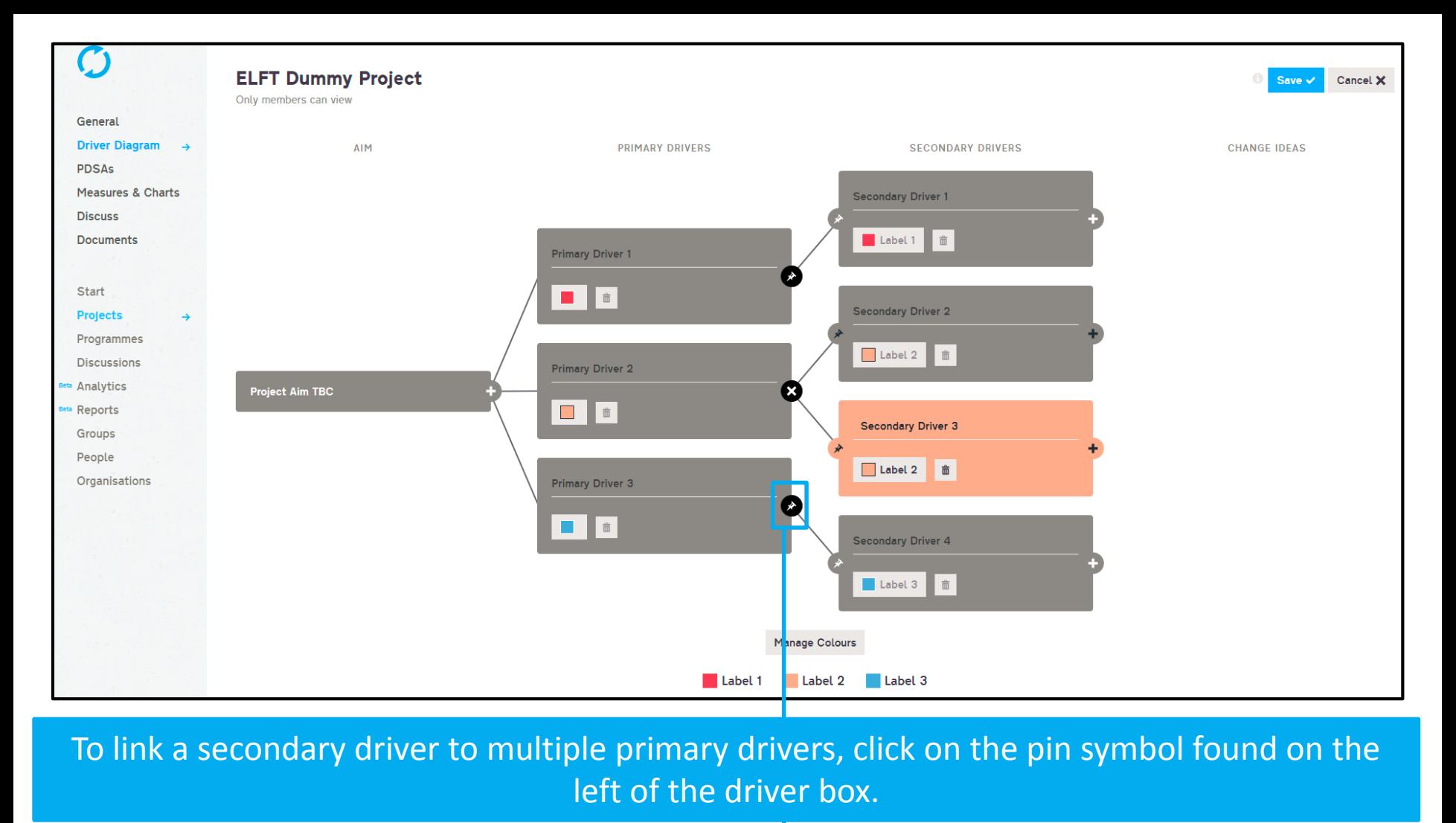

This will grey out all the boxes apart from the secondary driver you are trying to link.

Only the primary drivers you can link to will have the pin next to it.

Click on the pin next to the primary driver you want to link to and the new link should form

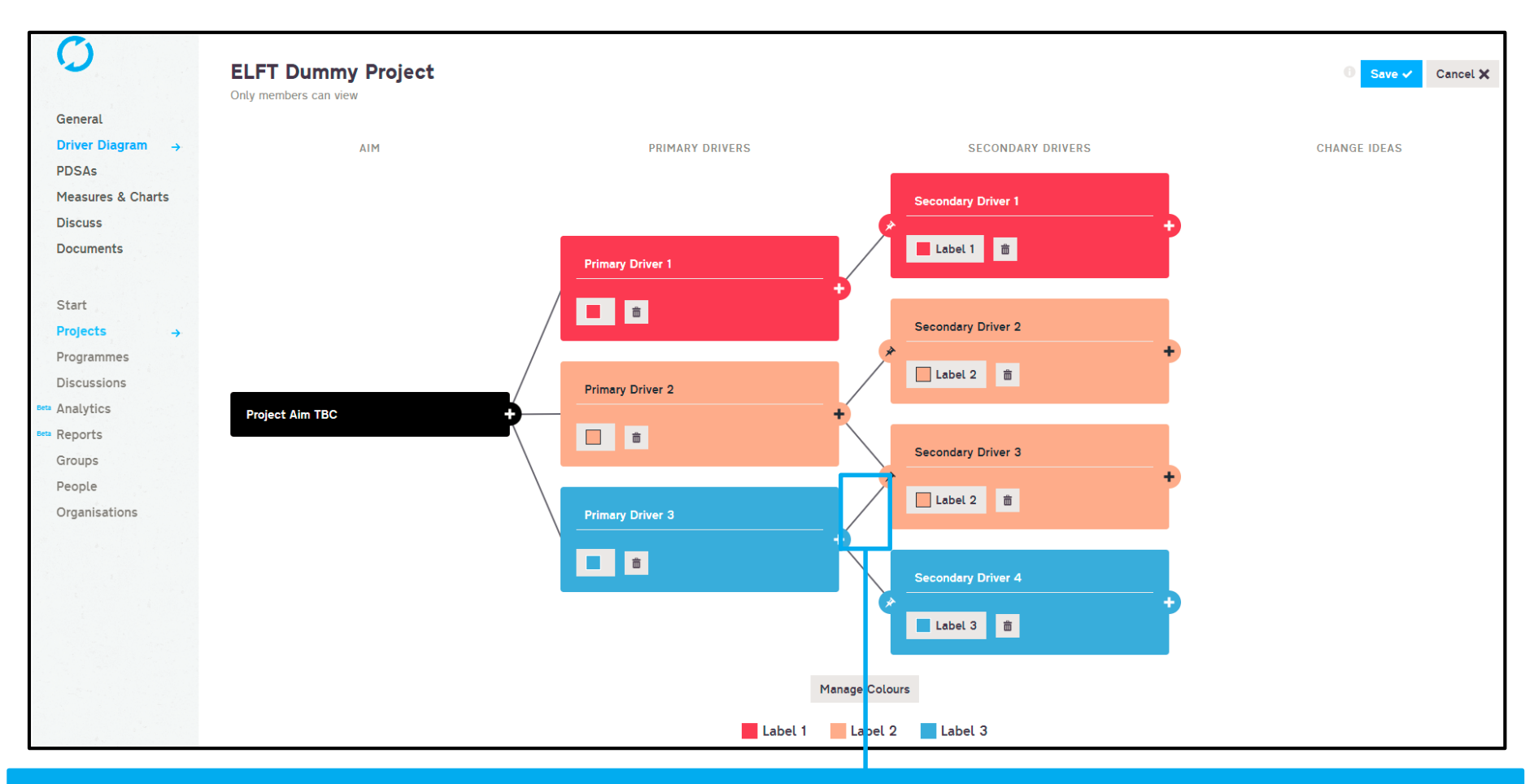

To link a secondary driver to multiple primary drivers, click on the pin symbol found on the left of the driver box.

This will grey out all the boxes apart from the secondary driver you are trying to link.

Only the primary drivers you can link to will have the pin next to it.

Click on the pin next to the primary driver you want to link to and the new link should form

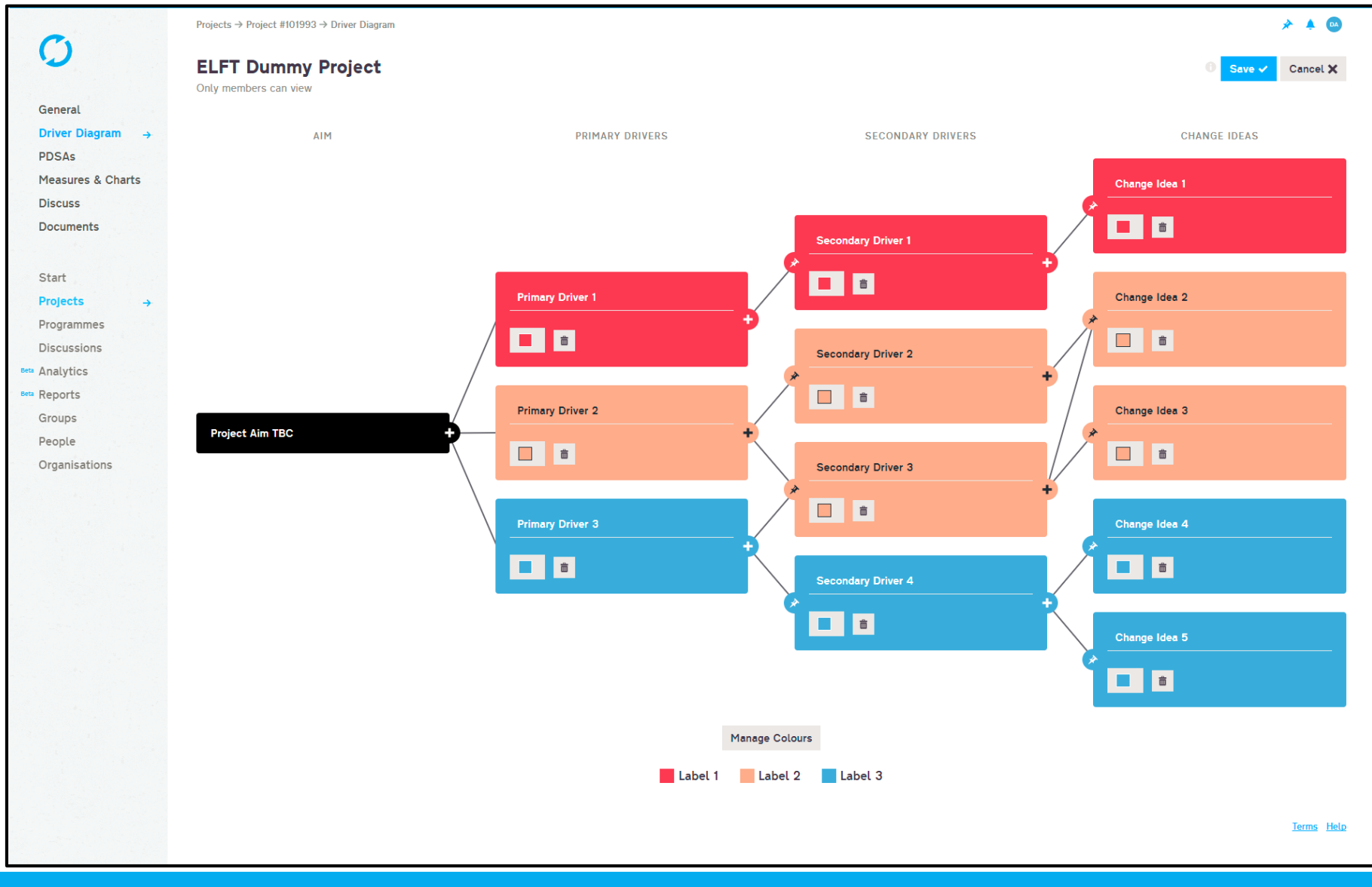

Follow the same steps to create change ideas and link them to multiple secondary drivers.

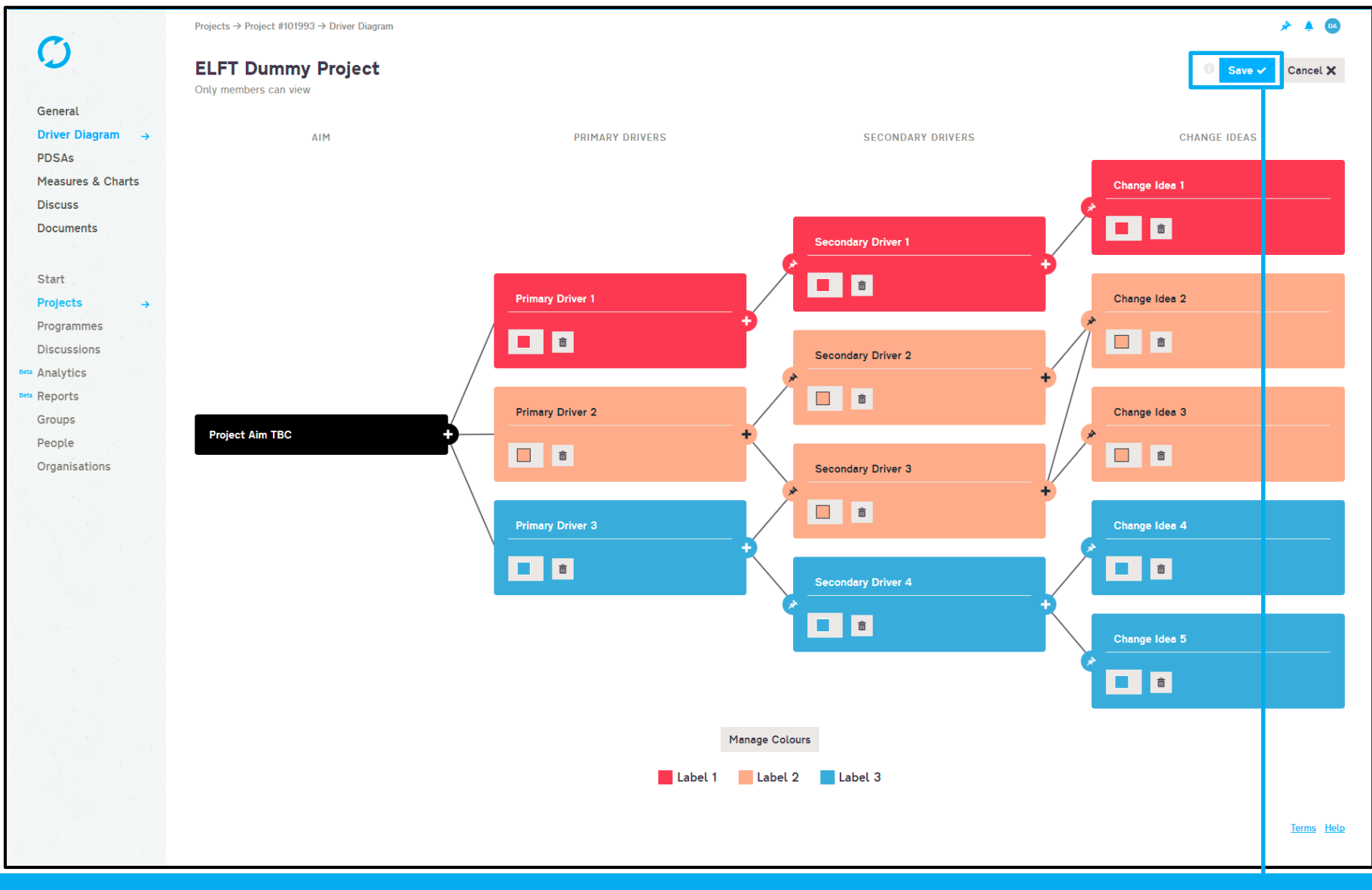

Follow the same steps to create change ideas and link them to multiple secondary drivers.

Once you're done, click the "Save" button.

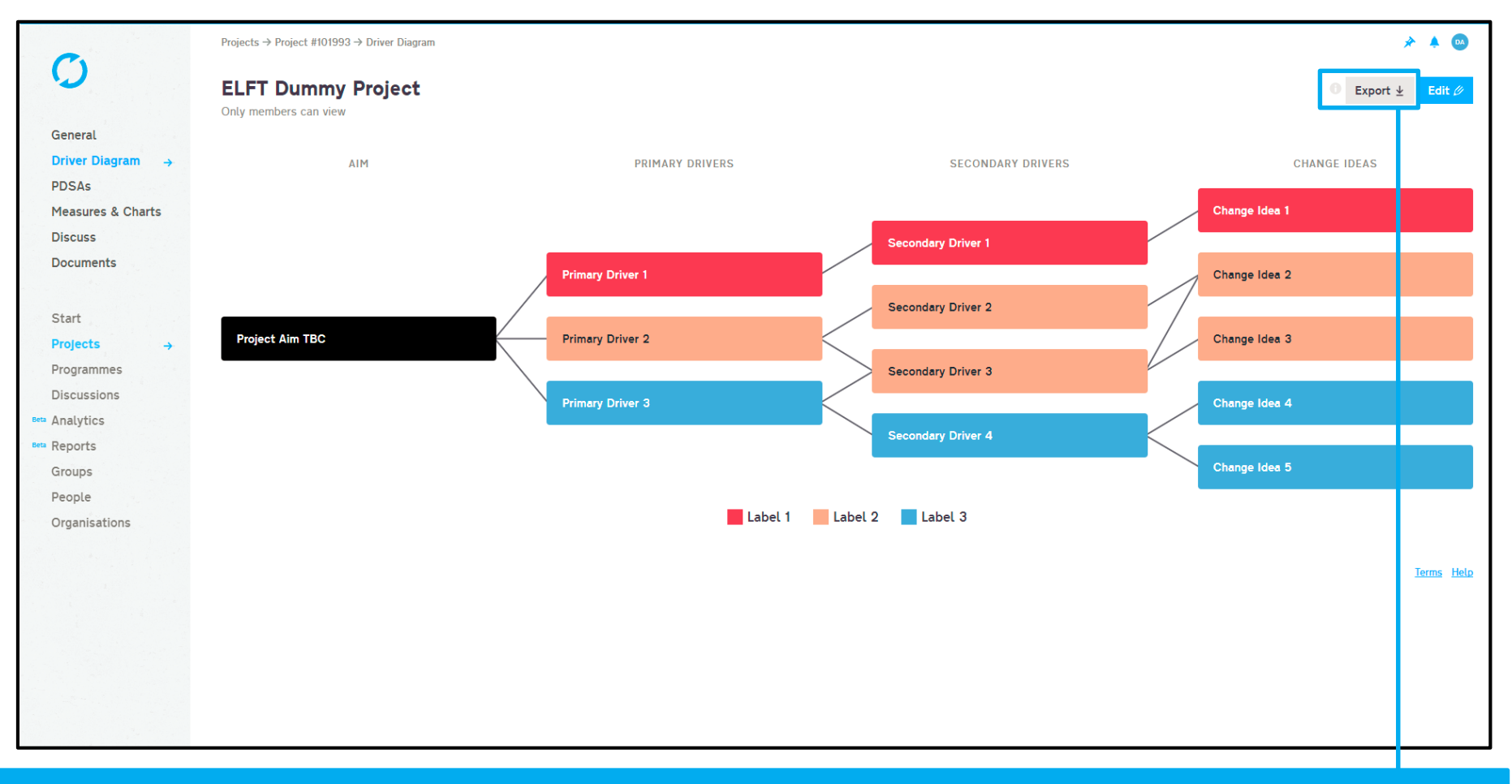

#### If you want to export your driver diagram, click on the "Export" button.

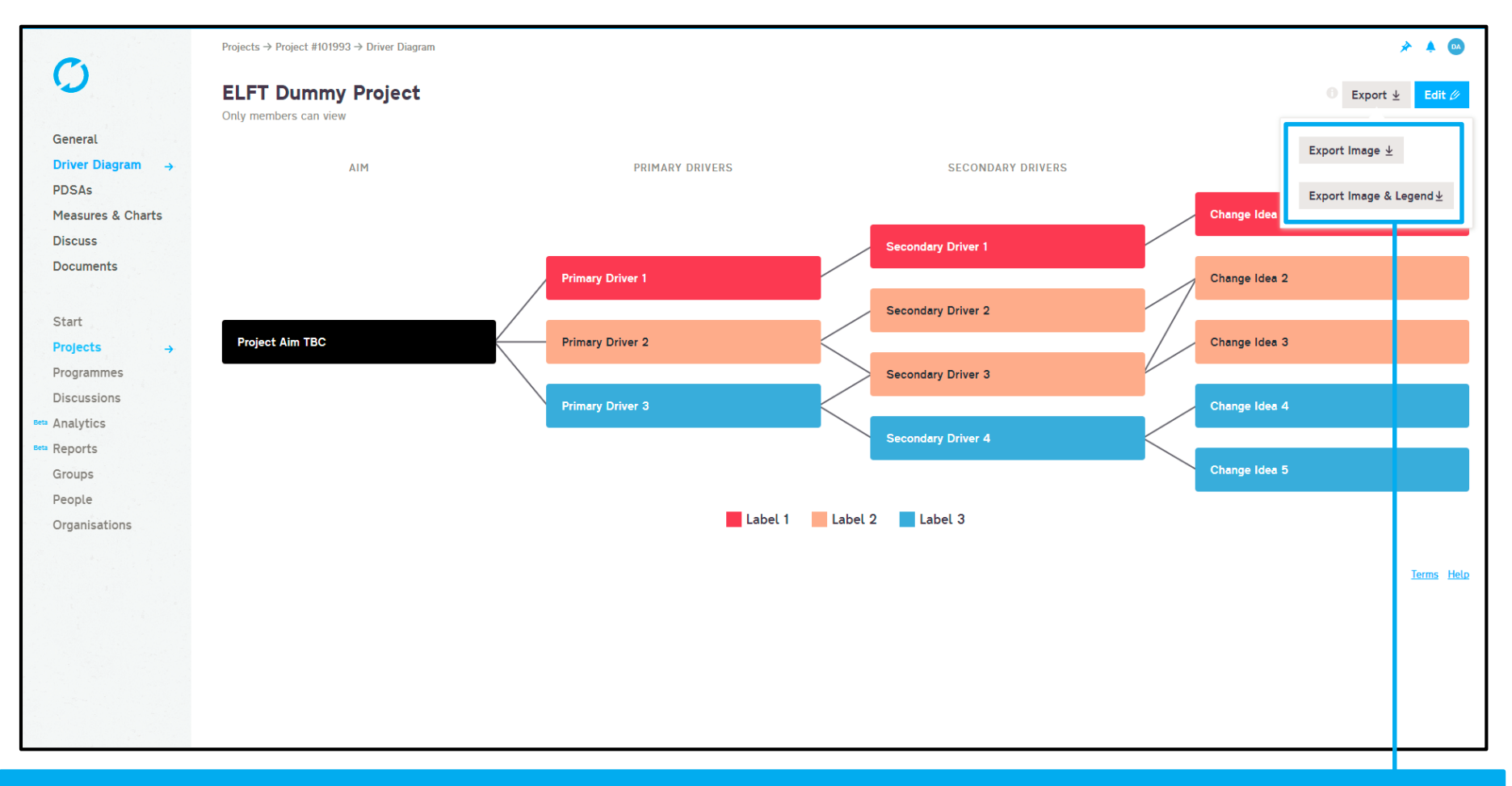

#### If you want to export your driver diagram, click on the "Export" button.

You will now have the option to export just the driver diagram (Export Image) or the driver diagram with the legend (Export Image & Legend).

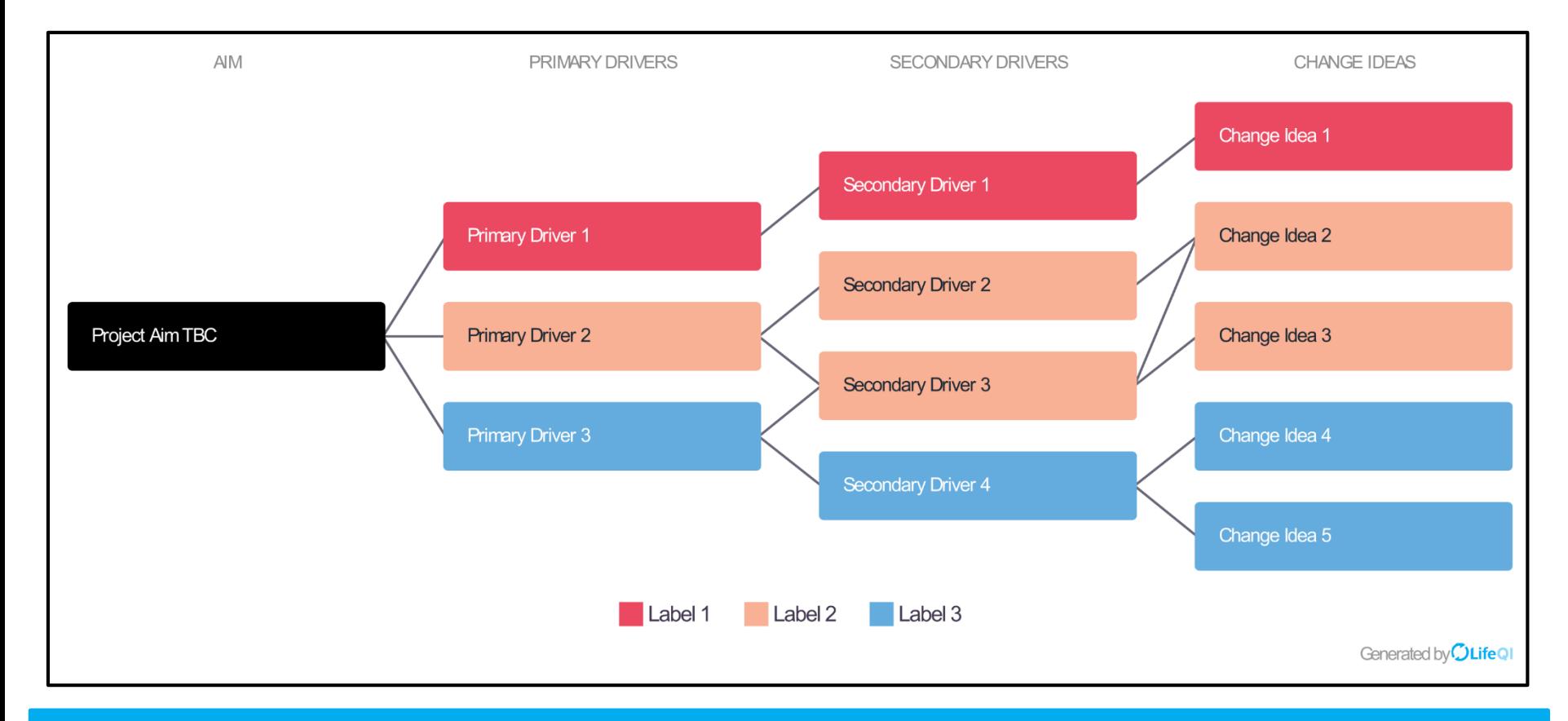

#### This will download a high quality PNG file of your driver diagram for you to use.

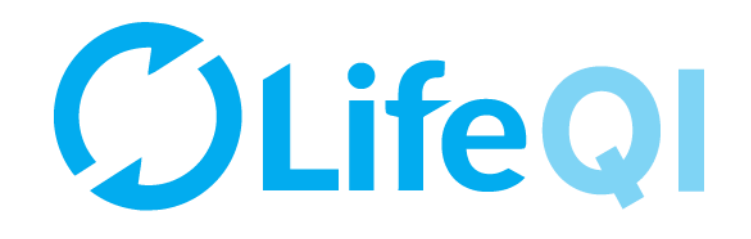

# Any questions or queries, get in touch with the QI team.

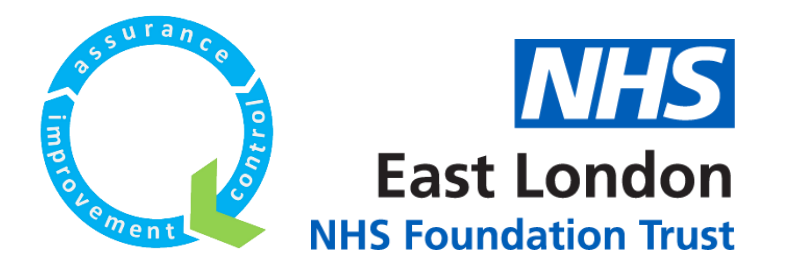

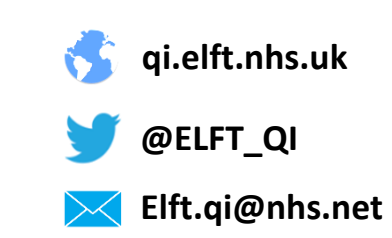